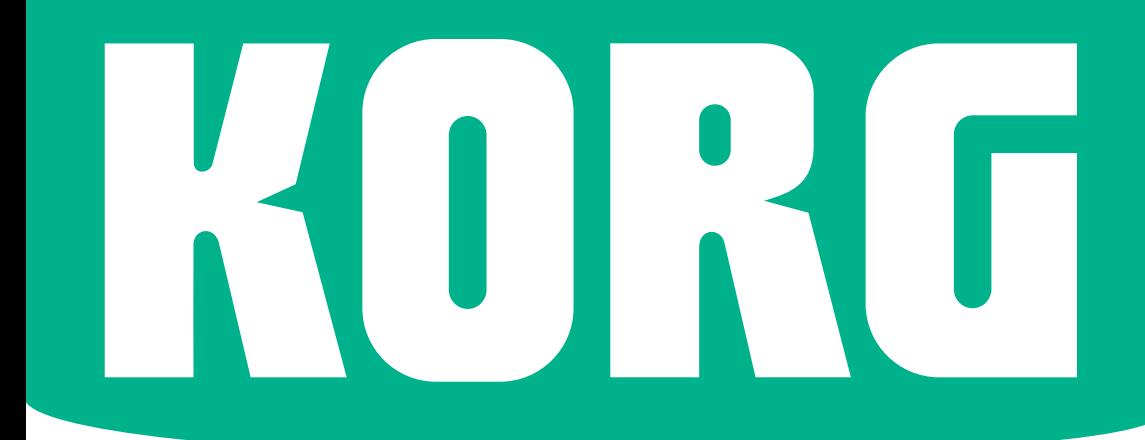

# New Features OS Version 1.5 Pa700 **ORIENTAL Pa700**

# **PA700 OPERATING SYSTEM VERSION 1.5**

## **Installation and new features**

#### Installing the new operating system

If new, your instrument might already include the new operating system. To check it, please go to the Media > Utility page, and read the version number in the lower area of the display.

To install the new operating system, please read the 'Pa-Series – Loading the OS' instructions supplied with the installation file in our web site (www.korg. com).

After having loaded the operating system, please use the Media > Utility > Factory Restore command to update the musical resources. Musical resources are loaded with the operating system, but must be updated using this command.

#### New functions of OS Version 1.5

The following functions are added by upgrading to the new version of the operating system.

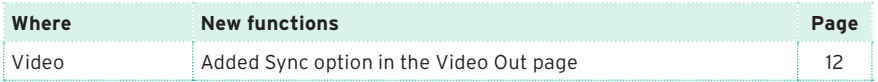

#### Functions added by previous OS versions

The following functions are added by upgrading to version 1.4 of the operating system.

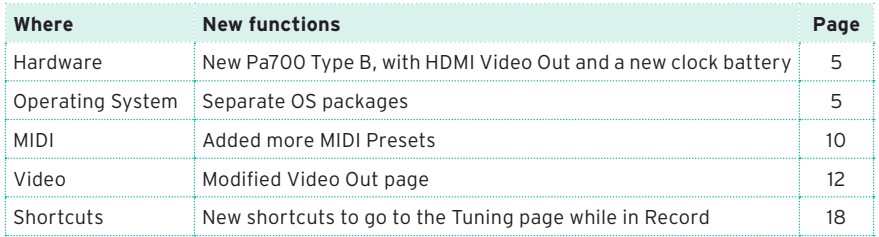

The following functions are added by upgrading to version 1.3 of the operating system.

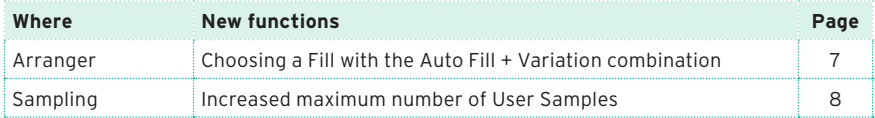

The following functions are added by upgrading to version 1.2 of the operating system.

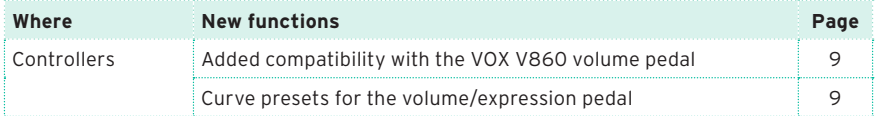

The following functions are added by upgrading to version 1.1 of the operating system.

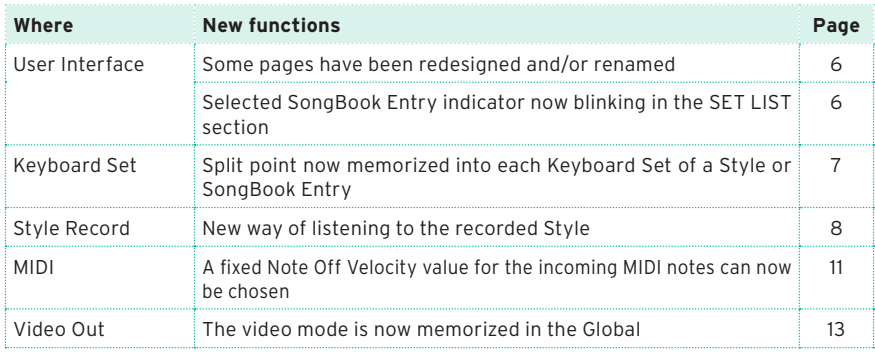

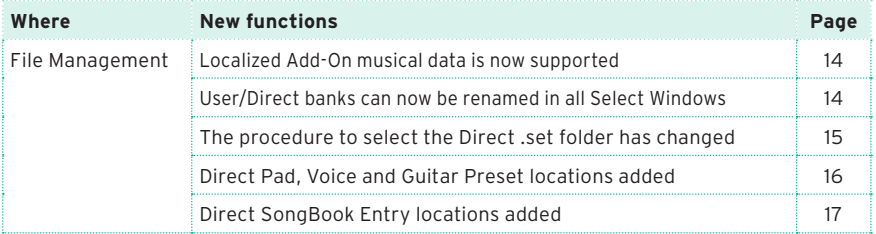

## **Hardware**

#### <span id="page-4-0"></span>New Pa700 Type B [1.4]

Due to some changes in the hardware components we use, there are now two different versions of Pa700. The type of your instrument is identified by the serial number, as indicated in the following table:

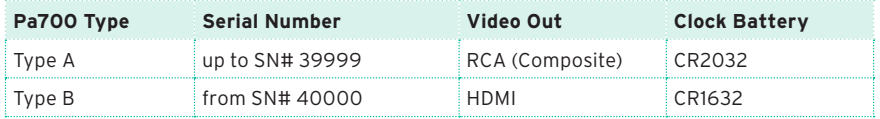

Please note that, depending on the version of your Pa700, you will have to choose a different replacement battery. Do not use replacements different than the one indicated, or you risk to damage the instrument!

#### <span id="page-4-1"></span>Separate OS packages [1.4]

With the introduction of Pa700 Type B, there are now two different versions of the operating system install packages. These versions are functionally identical, apart for some different functions in the Video Out page.

When upgrading the operating system, or executing a full factory reset, Pa700 will ask for the correct version of the operating system install package. Please follow the instructions appearing on the display.

## **User Interface**

#### <span id="page-5-0"></span>Pages redesigned and/or renamed [1.1]

To accommodate the new features, various pages have been redesigned and/or renamed.

#### <span id="page-5-1"></span>Selected SongBook Entry indicator blinking [1.1]

In the SET LIST section on the control panel, the indicator corresponding to the selected song blinks.

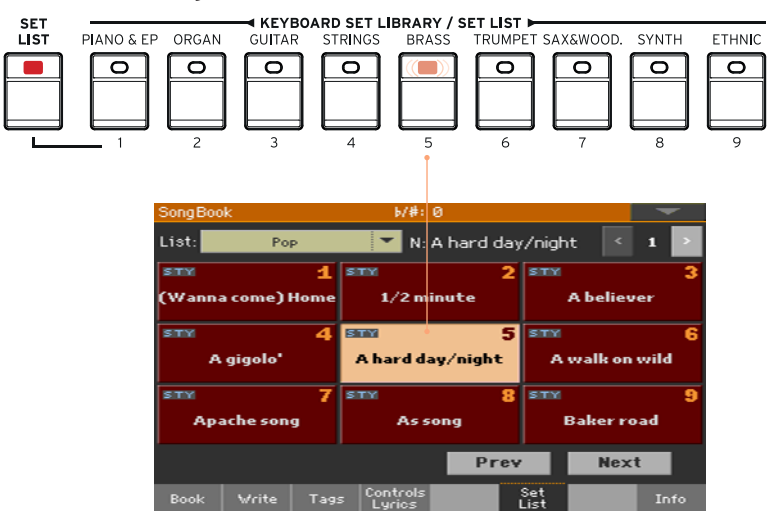

## **Keyboard Sets**

#### <span id="page-6-1"></span>Split point memorized into each Keyboard Set of a Style or SongBook Entry [1.1]

The local split point can be memorized into a Keyboard Set. Each Keyboard Set associated to a Style or SongBook Entry can have a different split point.

## **Arranger**

#### <span id="page-6-0"></span>Choosing a Fill with the Auto Fill + Variation combination [1.3]

Fills are phrases that can be used for smoothly bridging between different sections of a song. Their density is similar to that of the same numbered Variations.

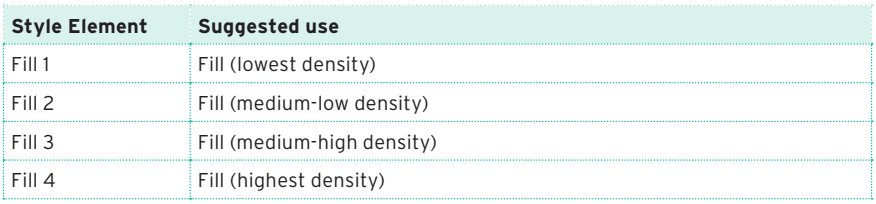

■ When you want to choose a Fill, press together the AUTO FILL button and the VARIATION button whose number corresponds to the Fill you want to choose.

For example, if you want to choose Fill #3, press together the AUTO FILL and the VARIATION 3 buttons.

**EXECT** If you want, choose a different Variation before the end of the Fill.

## **Style/Pad and Song Recording**

#### <span id="page-7-1"></span>New way of listening to the recorded Style/Pad [1.1]

#### Testing chords

While in Style/Pad Record, the keyboard can play chords to drive the recorded musical patterns, and a piano sound to help you test the patterns. How chords are recognized depends on the status of the SPLIT indicator.

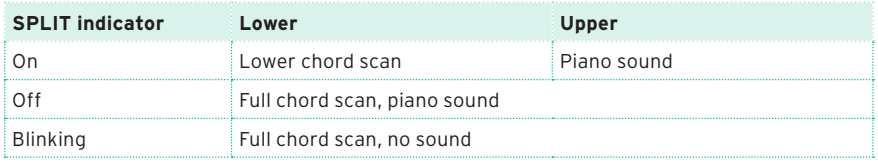

#### Listening to the results

- 1 Press the START/STOP button to check how the musical pattern works.
- 2 Play a chord, and test the patterns.
- 3 Press START/STOP again to stop playback.

## **Sampling**

#### <span id="page-7-0"></span>Increased maximum number of User Samples [1.3]

The maximum number of User Samples you can load has been increased to 15048.

## **Controllers**

#### <span id="page-8-0"></span>Added compatibility with the VOX V860 volume pedal [1.2]

Pa700 is now compatible with the VOX V860 volume pedal.

#### <span id="page-8-1"></span>Curve presets for the volume/expression pedal [1.2]

**Note:** When installing OS v1.2, please recalibrate the volume/expression pedal and choose a curve. Older settings may no longer work.

With some functions assigned to a volume/expression pedal, you can choose a curve, shaping how the pedal will affect the function. When a curve can't be applied, the curve diagrams will appear dimmed.

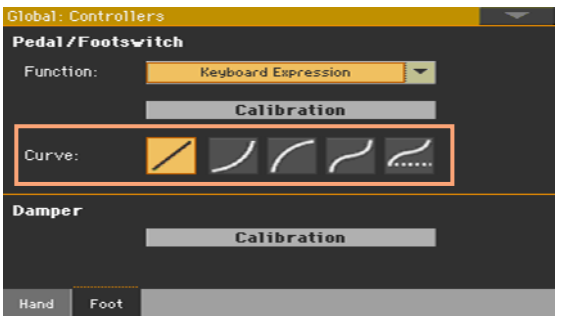

#### Choosing a curve preset

- 1 Be sure to have connected an expression pedal, calibrated it, and selected a function. Curve presets can only be selected with some functions.
- 2 Touch one of the Curve buttons to select a curve preset.

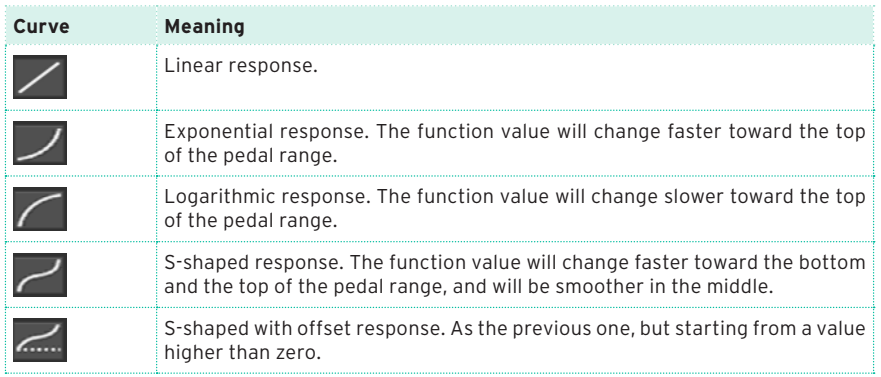

## **MIDI**

#### <span id="page-9-0"></span>Added more MIDI Presets [1.4]

Some new MIDI Presets have been added, to quickly configure the instrument when connecting it to various external devices.

Also, there are now more blank MIDI Presets to save your own settings, up to a total of 16 MIDI Presets. All MIDI Presets remain of the User type, and can be overwritten.

This is the updated list of available MIDI Presets:

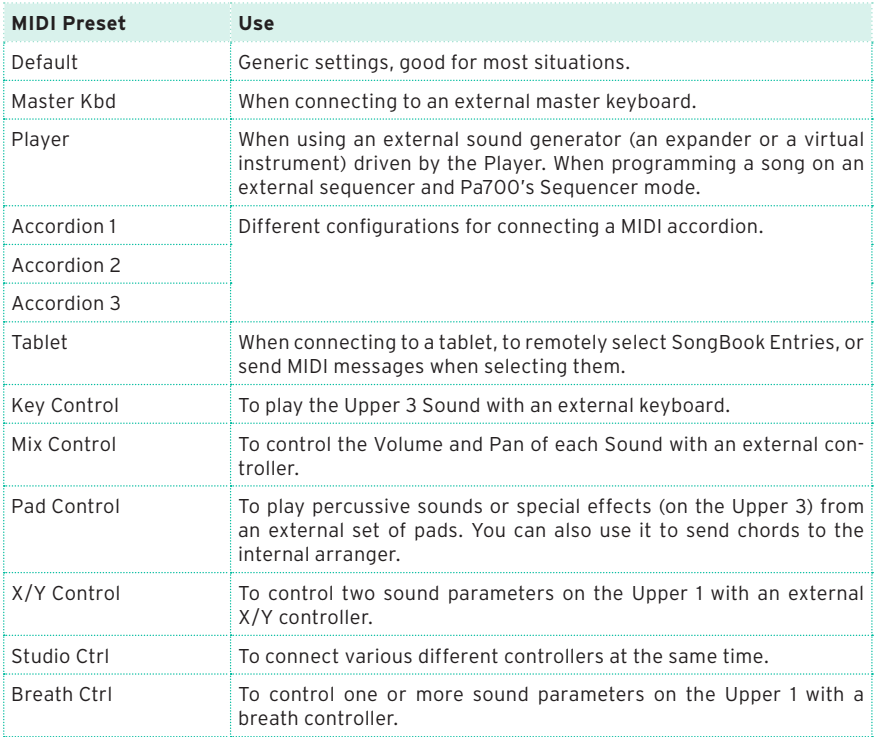

#### <span id="page-10-0"></span>Choosing a fixed Note Off Velocity value for the incoming notes [1.1]

You can set a fixed Note Off Velocity value for the notes received from MIDI.

1 Go to the Global > MIDI > MIDI IN Controls page.

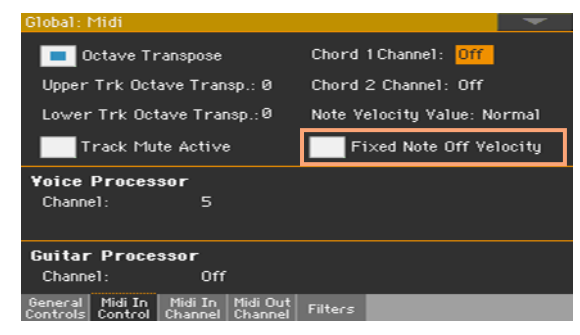

2 Use the Fixed Note Off Velocity parameter to set a fixed Note Off velocity value for all the notes received via MIDI. This value is low enough to be fine with the Sounds of Pa700.

This is useful when playing Pa700 with a controller sending a too high Note Off velocity value. For example, the Electric Piano sounds in Pa700 include RX Noises on the release phase, whose level is controlled by the Note Off Velocity value. If the controller is sending too high value, these noises will sound unnatural.

## **Video**

#### <span id="page-11-0"></span>Added Sync option in the Video Out page [1.5]

In case the instrument and the external video monitor can't automatically choose the correct synchronization option, you can do it manually.

1 After having connected the external monitor, go to the Global > Audio & Video > Video Out page.

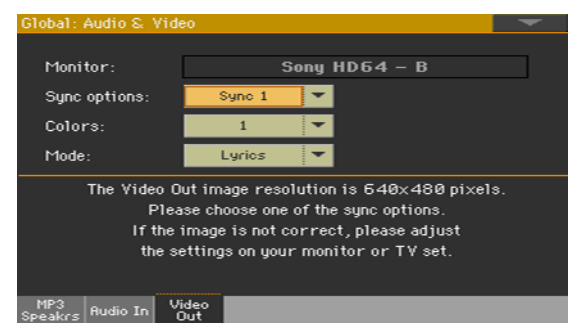

2 Use the Sync options parameter to choose one of the synchronization options. Choose the one that works the best with your monitor.

The chosen option will remain memorized. If you connect a different monitor, you may need to repeat the synchronization procedure described above.

#### <span id="page-11-1"></span>Modified Video Out page [1.4]

Depending on the version of your Pa700, and the type of video monitor to be connected, you will have to choose a different cable. You can buy the needed cables at a store that sells television equipment.

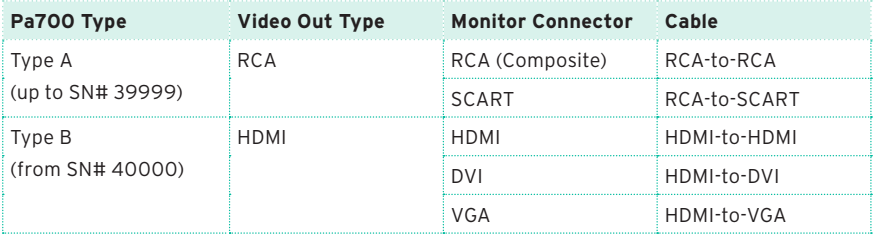

With Pa700 Type B, there are new parameters in the Global > Audio & Video > Video Out page:

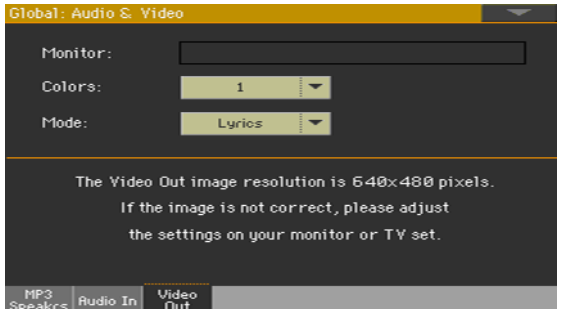

When the monitor is recognized, its name appears in the Monitor line. If it doesn't appear, check the connections.

Please note that the supported resolution is 640x480 pixels. In case the picture is not showing correctly, please check the settings in the monitor (for example, the zoom or aspect ratio controls).

#### <span id="page-12-0"></span>Video Mode memorized in the Global [1.1]

With the Mode parameter (in the Global > Audio & Video > Video Out page) you can choose to either only see Lyrics and Chords, or duplicate the internal display on an external display.

This parameter is no longer reset on startup, and is saved in the Global.

## **File Management**

#### <span id="page-13-0"></span>Support for localized Add-On musical data [1.1]

Pa700 supports user-installable Add-On packages, including additional Sounds, Keyboard Sets, Styles, Pads, Voice and Guitar Presets, dedicated Demo Songs. Add-Ons are usually created by KORG Distributors to add localized data.

For detailed information on the Add-On content, and instructions on how to install an Add-On, please check the manuals coming with the package.

The additional data can be found in the Local banks in each Select window.

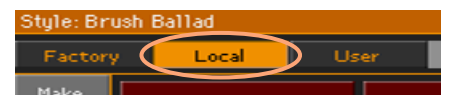

#### <span id="page-13-1"></span>User/Direct banks can now be renamed in all Select windows [1.1]

You can rename the User and Direct User banks, to create your own sets of Keyboard Sets, Styles, Pads, Voice or Guitar Presets. Now, this is extended to all User and Direct data, including the newly added Pads, Voice Presets and Guitar Presets.

#### <span id="page-14-0"></span>New procedure to select the Direct .set folder [1.1]

#### Selecting the Direct folder

A Direct folder has to be selected before being used.

- 1 Connect the external storage device containing the Direct data.
- 2 Go to the Global > Mode Preferences > Media page.

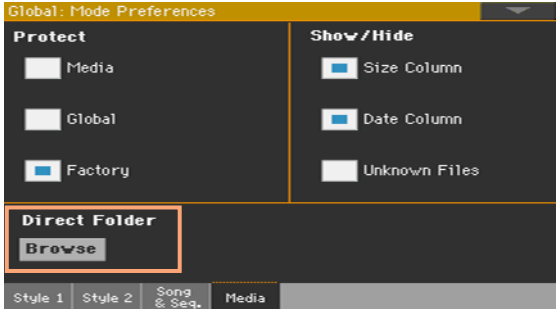

- 3 Touch the Direct Folder > Browse button to open the file selector.
- 4 Browse though the drives and folders, and select the SET folder to be used as the Direct set of banks.

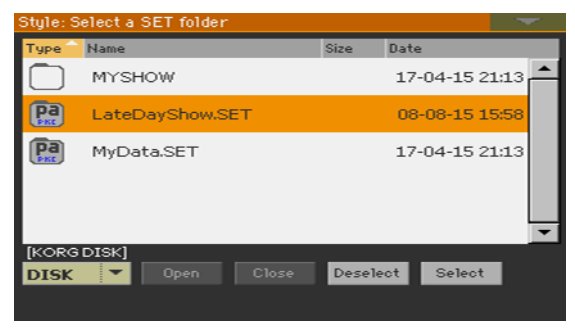

5 Touch the Select button to confirm.

Please note that you can only have a single Direct folder for all the types of data.

6 If you select a folder from a different Pa-Series instrument, you are asked if you want to convert the data to a format that Pa700 can read. If you confirm, you are prompted to choose a name and position for the new SET folder. (If you touch Cancel, no Direct folder is selected).

7 When done, go to a Select window, and see how the Direct type of data can be selected from the tabs on top of the list.

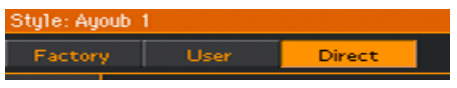

The Direct SongBook Entries and Set Lists will be automatically added to the internal Entries and Set Lists.

#### Deselecting the Direct folder

You can deselect the Direct banks, and make them disappear.

1 Go to the Global > Mode Preferences > Media page.

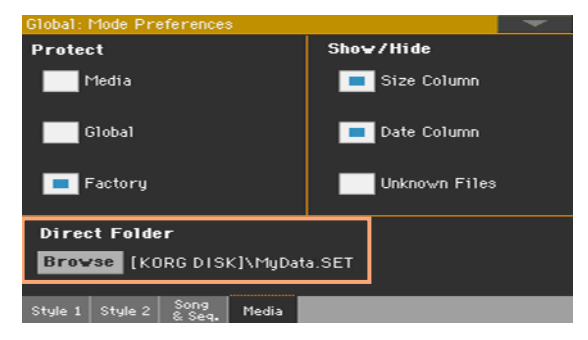

2 Touch the Direct Folder > Browse button to open the file selector.

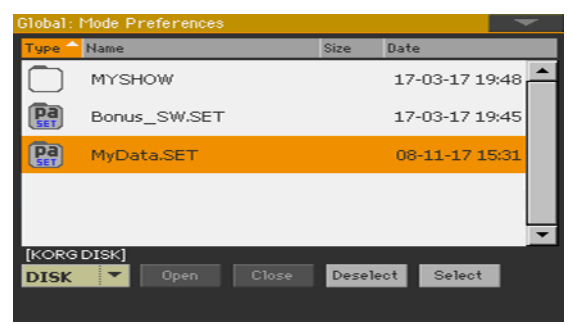

3 Touch the Deselect button to remove any assignment.

#### <span id="page-15-0"></span>Direct Pads, Voice and Guitar Preset location added [1.1]

Direct Pad, Voice and Guitar Preset locations have been added. You can now select Direct Keyboard Sets, Styles, Pads, Voice and Guitar Presets.

#### <span id="page-16-0"></span>Direct SongBook Entry locations added [1.1]

In addition to the internal SongBook residing in your Pa700, you can also choose Entries and Set Lists from an external Direct SongBook, that will extend your internal database on the fly.

In the display, Direct Entry icons are surrounded by a bright frame.

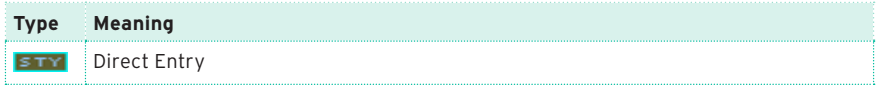

#### Direct SongBook when choosing the Entries by Song Number

If a Direct SongBook has been selected, and the same number exists in both lists, you are asked to choose between the Internal and Direct SongBook.

#### Direct SongBook when creating or saving a SongBook Entry

When creating or saving a SongBook Entry, you can choose between the Internal and Direct SongBook. The following window appears when keeping the SONGBOOK button pressed for about one second, or choose the New Song or Write command in a SongBook page.

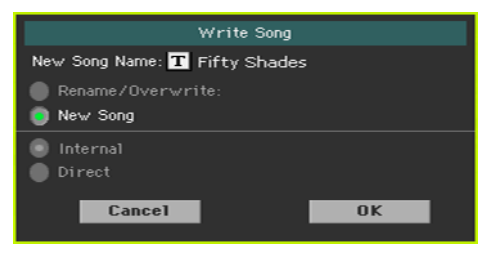

#### Direct SongBook when creating a Set List

When touching the New List button in the SongBook > Set List page, and a Direct SongBook has been selected, you are asked to choose between the Internal and Direct SongBook.

The Internal Set Lists will use Internal Entries, while the Direct Set Lists will only use Direct Entries. This way, the list will always find the associated Entries.

The new list will be automatically selected.

## **Shortcuts**

#### <span id="page-17-0"></span>New shortcuts to go to the Tuning page while in Record [1.4]

While in Style Record or Song Record mode, keep the SHIFT button pressed, and press one of the UPPER OCTAVE buttons to go to the Mixer/Tuning > Tuning page.

## **Improvements and bug fixes**

#### Improvements in OS 1.5.0

General performance improvements.

#### Bug fixes in OS 1.5.0

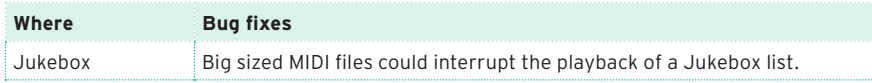

#### Improvements and bug fixes in OS 1.4.0

General performance improvements.

#### Improvements and bug fixes in OS 1.3.0

General performance improvements.

#### Improvements and bug fixes in OS 1.2.0

General performance improvements.

#### Bug fixes in OS 1.1.0

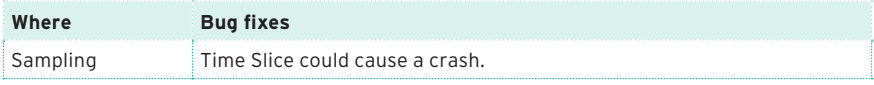

## **KORG**

#### Address

KORG ITALY SpA Via Cagiata, 85 60027 Osimo (AN) Italy

Web www.korg.com